# 重機法肩接近警報システム (Hazard Area Warning System) Ver 1.0

# 運用手順書

2021 年 8 月作成

ライカジオシステムズ株式会社 マシンコントロール アンド ポジショニング事業本部

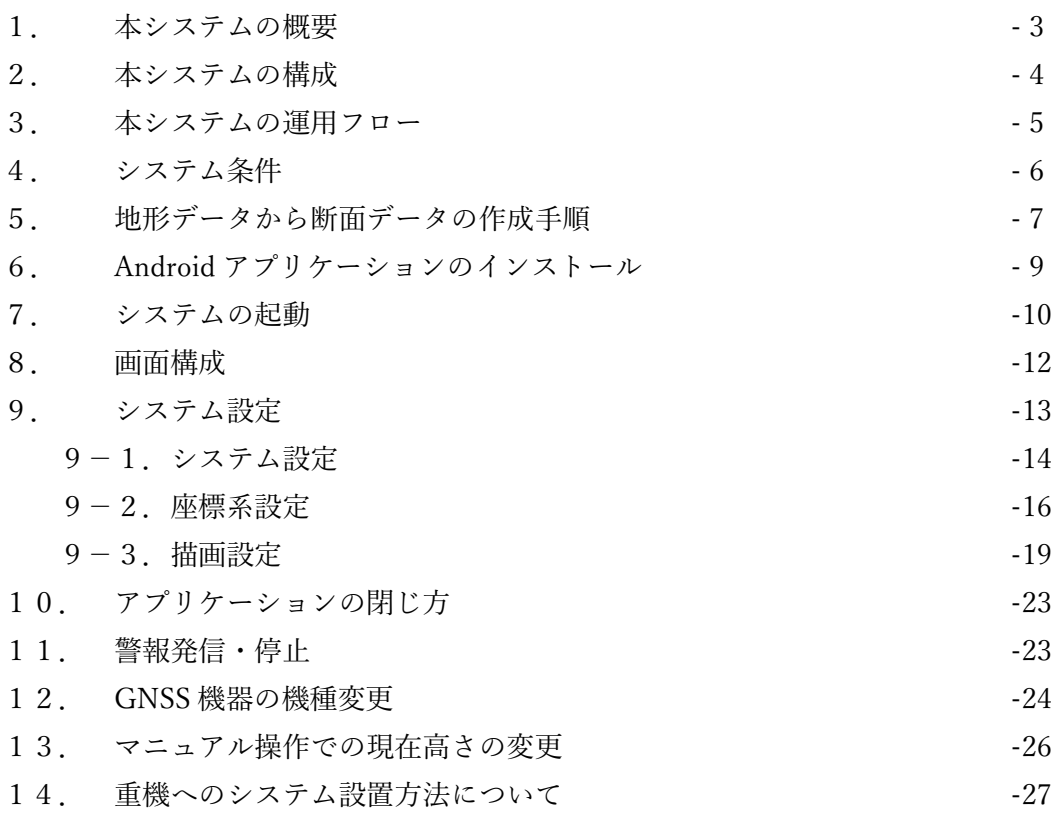

別添

・重機オペレーター向け簡易マニュアル

・地形データから断面データを切り出すロジック概要

目次

1.本システムの概要

重機法肩接近警報システム (Hazard Area Warning System) は、造成工事現場などで稼 働する各種重機に搭載し、指定された危険区域に接近した際に重機オペレーターに警報を 発信するシステムである。

重機の現在高さに応じた危険区域をリアルタイムに作成することができるため、地山掘 削時などの勾配の大きい現場において危険区域の設定変更が不要となるため、オペレータ ーに負担のないシステムとなっている。

また、昨今の ICT 工事現場においては丁張が設置されていないことが多く、ICT システ ムを搭載していない重機では現在標高を取得する手段がないことが課題となっている。本 システムでは現在標高をリアルタイムに把握できるため、簡易型 ICT システムとしての運 用も可能である。

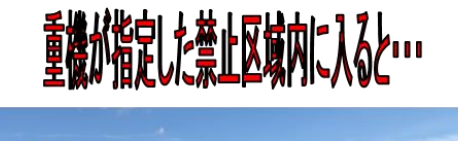

スマホが警報でオペレーターにおしらせ!

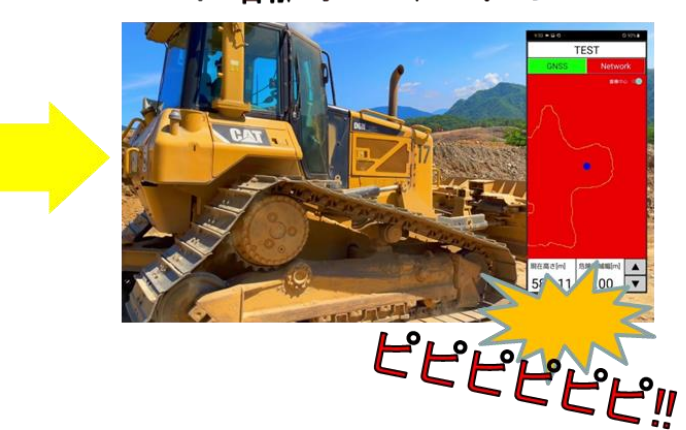

2.本システムの構成

本システムは、Android スマートフォンと GNSS 機器にて構成される。別途、各機器への 電源供給が必要である(採用するGNSS機器の仕様によるが内蔵バッテリでの運用も可能)。

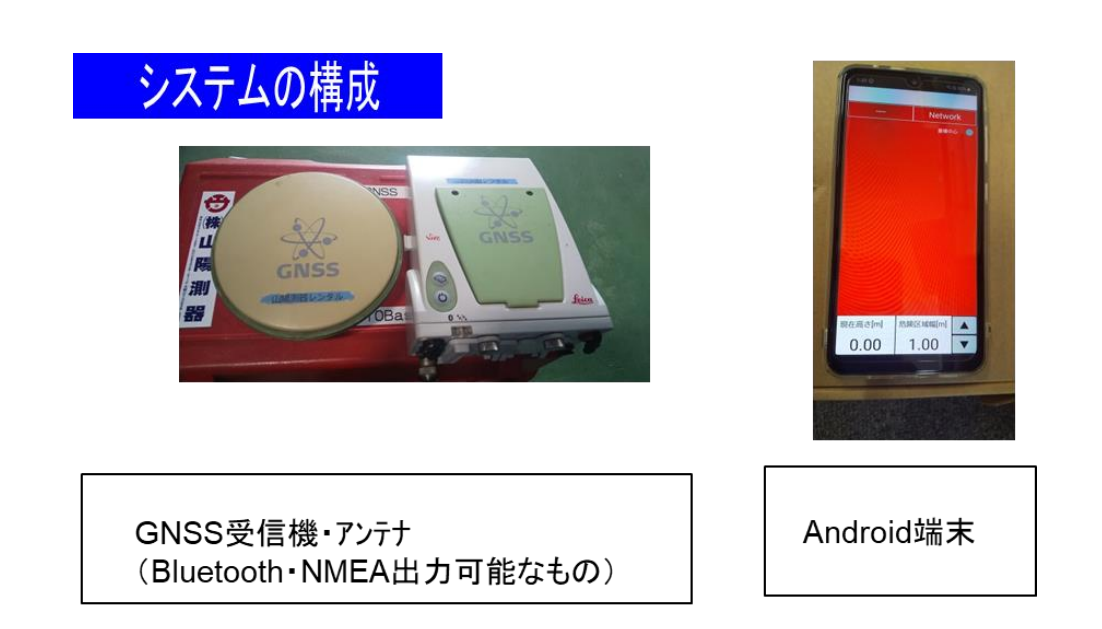

対象重機に ICT 機器(GNSS を用いた転圧管理システムなど)が搭載されている場合は、 ICT 機器で採用されている GNSS 機器の共用が可能である(※)。

※ICT 機器の仕様による。

3.本システムの運用フロー

本システムは非常に簡単な操作にて運用が可能です。重機オペレーターは機器(GNSS、 スマートフォン)の電源 ON/OFF のみのシンプルな運用になっています。

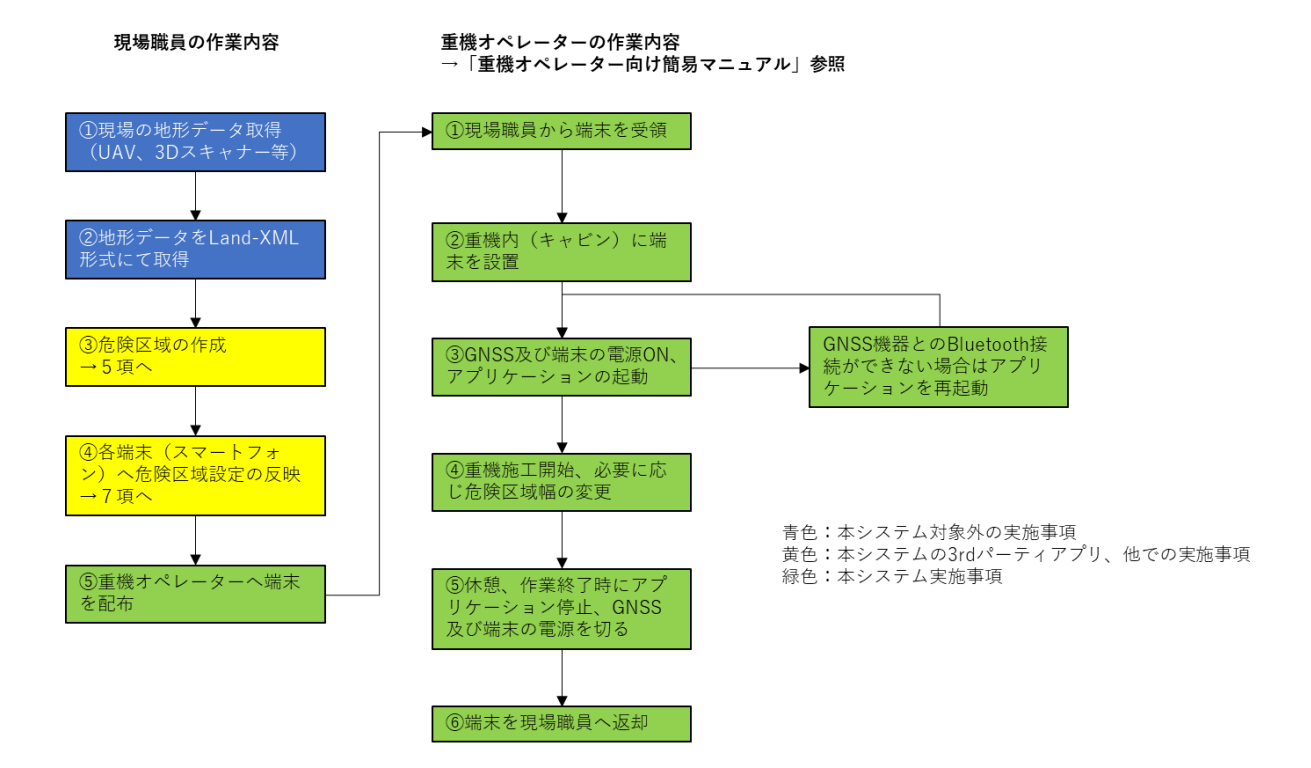

5

### 4.システム条件

システム条件は下表のとおり。

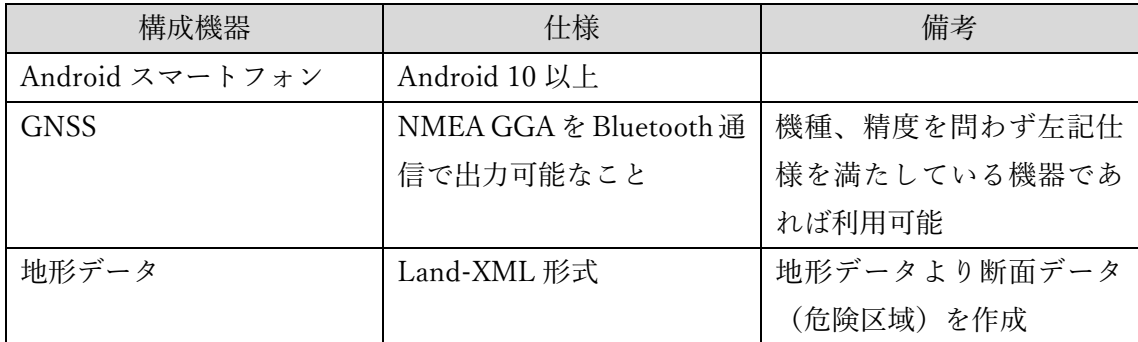

5.地形データから断面データの作成手順

地形データから断面データの作成は別途開発した 3rd パーティアプリにて行う(※)。本 アプリは Windows マシン上で動作します。作成手順を下記に示す。

①アプリ起動

[LandXML 変換アプリ]を Windows マシン上で起動します。

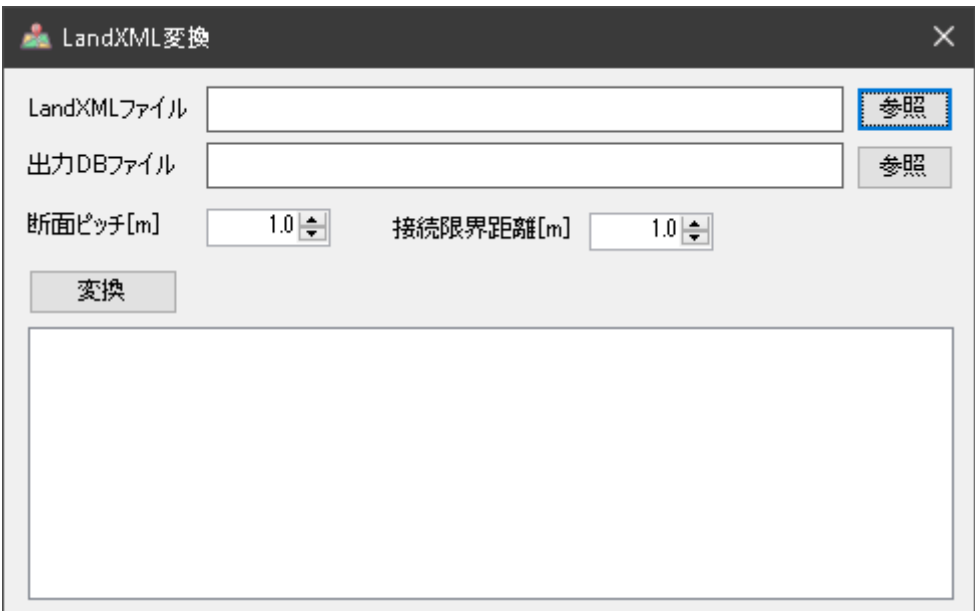

②LandXML ファイルの選択

元となる LandXML(TIN データ)ファイルを選択します。

LandXML ファイルを指定すると、[data.db]ファイルを LandXML ファイルと同じ場所に 作成するように自動的に決定します。変更する場合は参照ボタンを押下して保存先の変更 を行います(ファイル名も変更は原則行わないでください)。

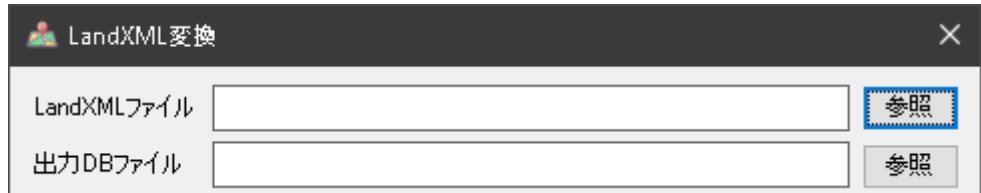

③断面ピッチの決定

断面を作成する高さ方向のピッチを設定します。1.0m を指定すると、②で指定された LandXML の最低高さから最高高さまで 1.0m 間隔で断面を自動作成します。

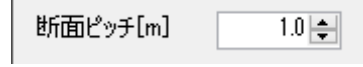

 $\mathbf{R}$  .

④接続限界距離

境界線をグループ分けする距離を指定します。現在は 1.0m 固定となっているため変更しな いでください。

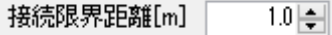

⑤変換

変換ボタンを押してください。断面作成処理が開始されます。処理の状況が表示されます。

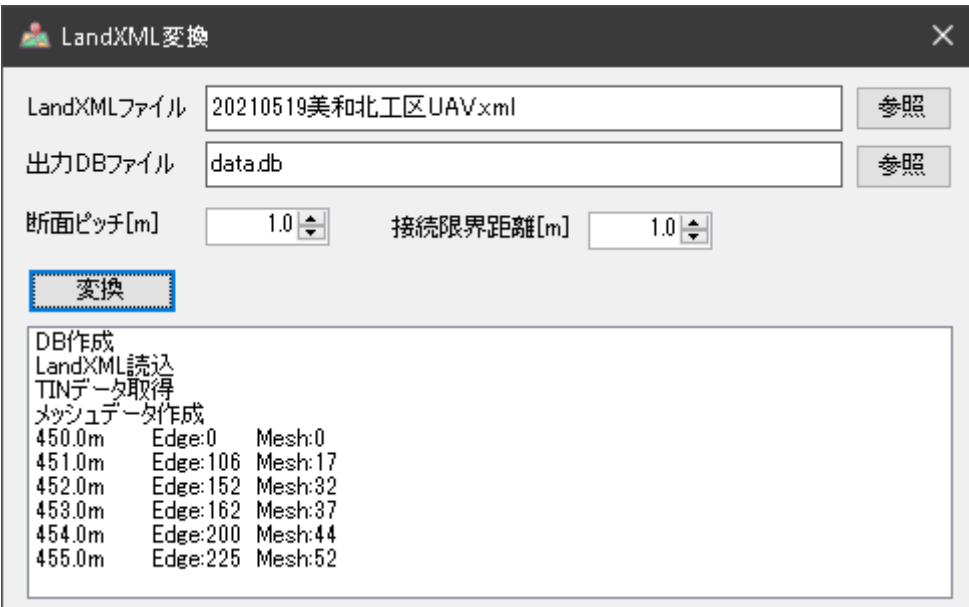

⑥Android スマートフォンへの断面図のコピー 後述7項の②を参照し、断面図のコピーを行います。

※Ver 1.0 では 3rd パーティアプリを利用。次期開発にてサーバー側にて作成実行できるよ う計画している。

6.Android アプリケーションのインストール

重機法肩接近警報システム (Hazard Area Warning System) Ver1.0 では、APK ファイ ルを展開することにて Android スマートフォンへのインストールを行う。

①SD カードや USB 接続等を用いて、Android スマートフォンの Download フォルダに APK ファイル(ファイル名称:HazardAreaWarningSystem.apk)をコピーする。

②Android スマートフォンのファイルマネージャ等を用いて Download フォルダを開き、上 記 APK ファイルをタップする。その後インストールが開始されます。

③インストールが完了しました。重機法肩接近警報システムのアイコンは以下のようにな っています。起動後はスプラッシュ画面が5秒間表示されます。スプラッシュ画面表示をス キップする際は画面中央の[スタート]ボタンを押下します。

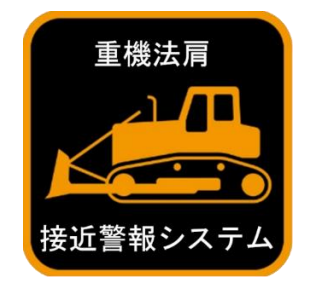

Hazard Area Warning System

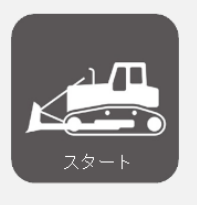

重機法眉 接近警報システム

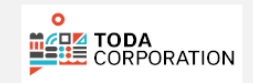

7.システムの起動

①GNSS 機器との Bluetooth 接続設定

初回起動時のみ行う設定です。

予め GNSS 機器と Android スマートフォンとの Bluetooth 接続設定(ペアリング)を行 ってください。機種により設定方法が異なるため、本書では設定手順を割愛しています。

②データのコピー

初回起動時のみ行う設定です。

Android スマートフォンのファイルマネージャ等を用いて、以下 2 つのファイルを指定 のフォルダへコピーしてください。

※既に存在するときは上書きしてください。

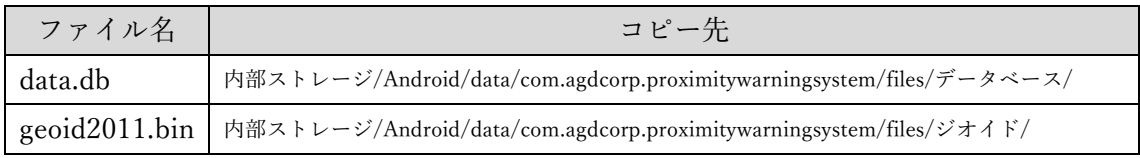

③アプリケーションの起動

重機法肩接近警報システムのアイコンをタップします。初回起動時には、許可ダイアログ が表示されますので「許可」をタップしてください。

Bluetooth デバイス一覧が表示され、ペアリングしていた GNSS 機器を一覧から選択し ます。表示されないときは「キャンセル」をタップし、アプリケーションを終了してから、 ①を再度実施してください。

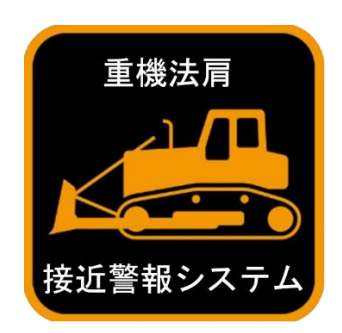

なお、本システム出荷時には上記①~③について設定が完了したものを納入します。その ためシステムの起動は、重機法肩接近警報システムのアイコンをタップ、及び Bluetooth デ バイスの選択のみとなります。

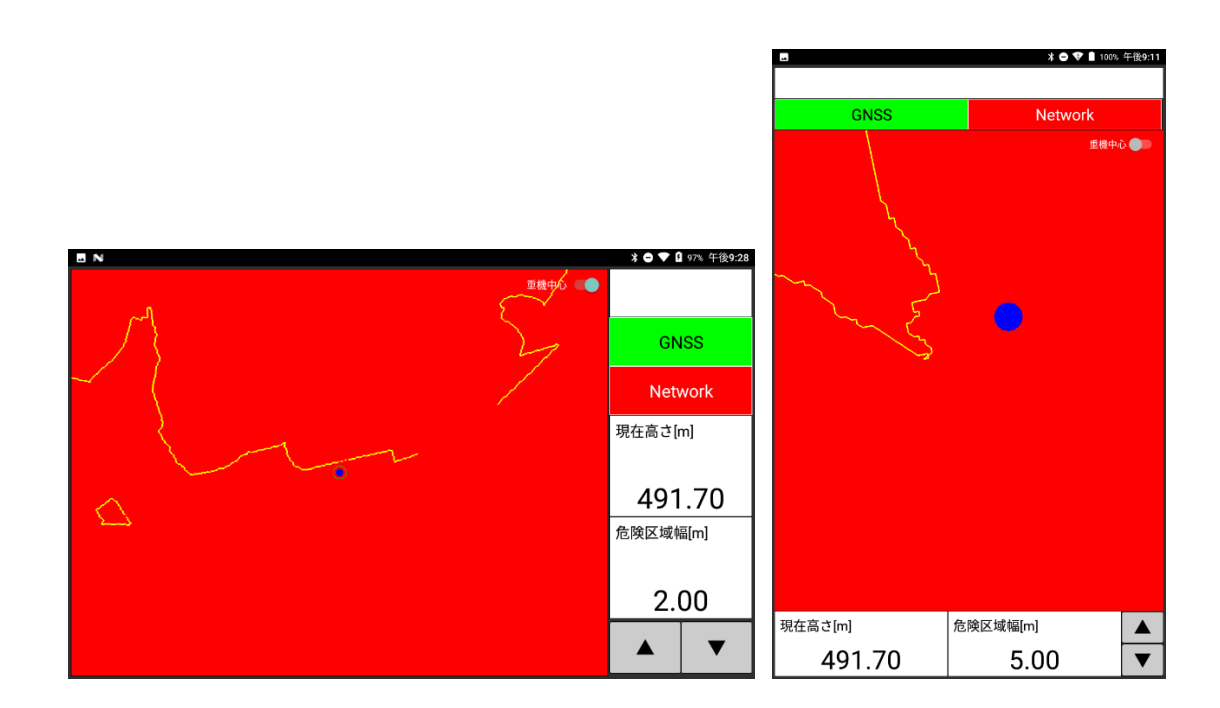

アプリケーション起動後の画面(縦横自動切換え)

8.画面構成

画面構成の説明です。運用中の画面は下記 1 種類です。

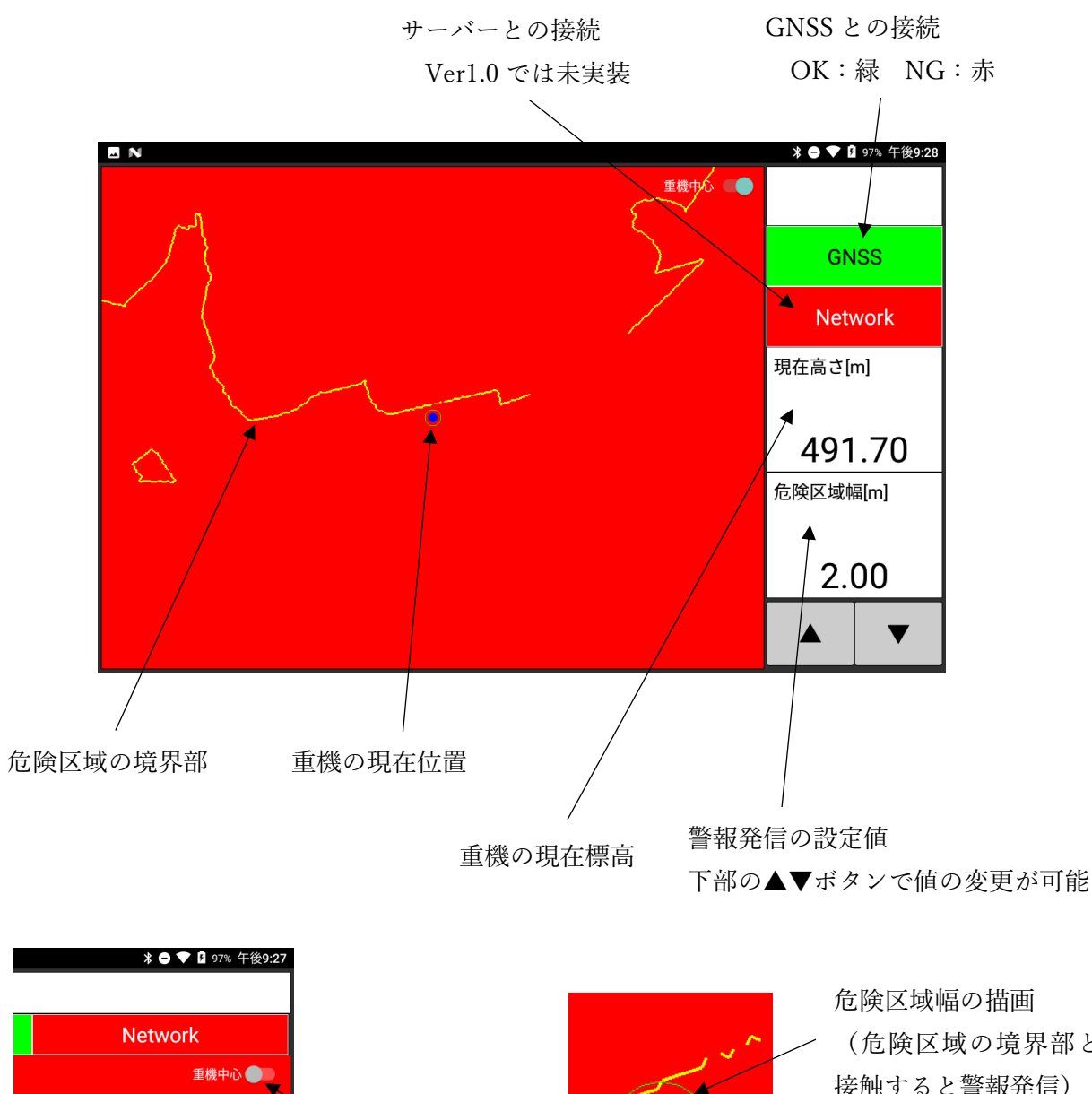

スライドで重機 現在位置を画面 中心に固定

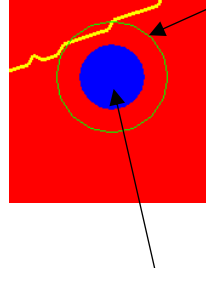

(危険区域の境界部と 接触すると警報発信)

重機の描画(GNSS アンテナ設置個所 からの重機寸法指定半径範囲を着色)

9.システム設定

画面左側からスワイプ動作でメニューを表示し、システム設定を行います。

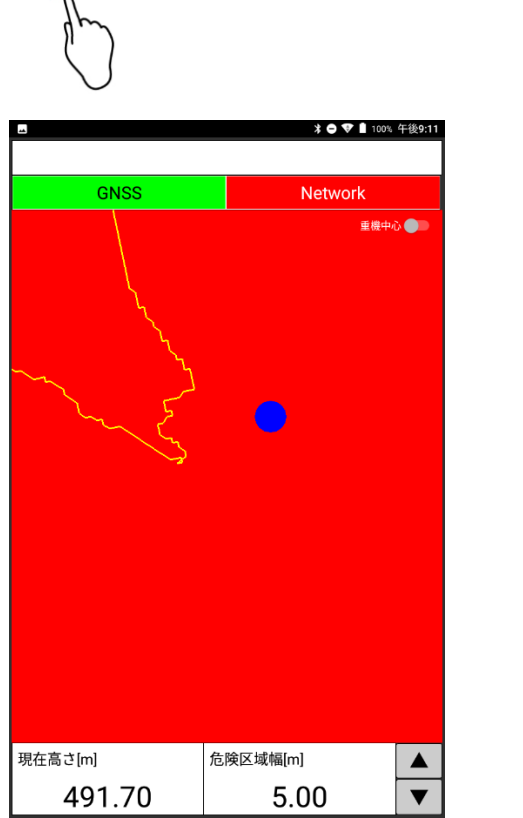

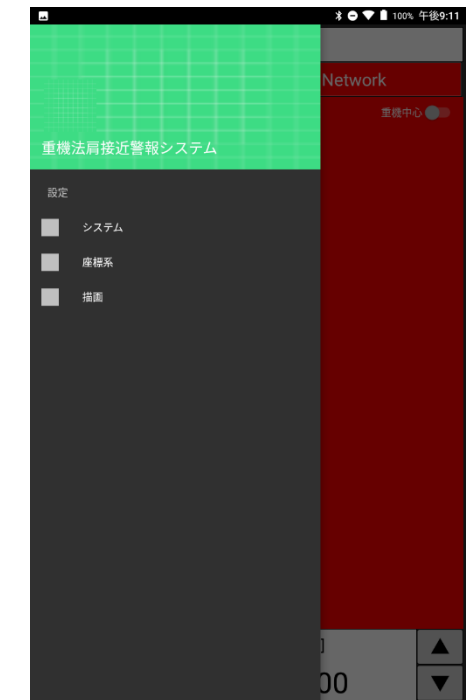

9-1.システム設定

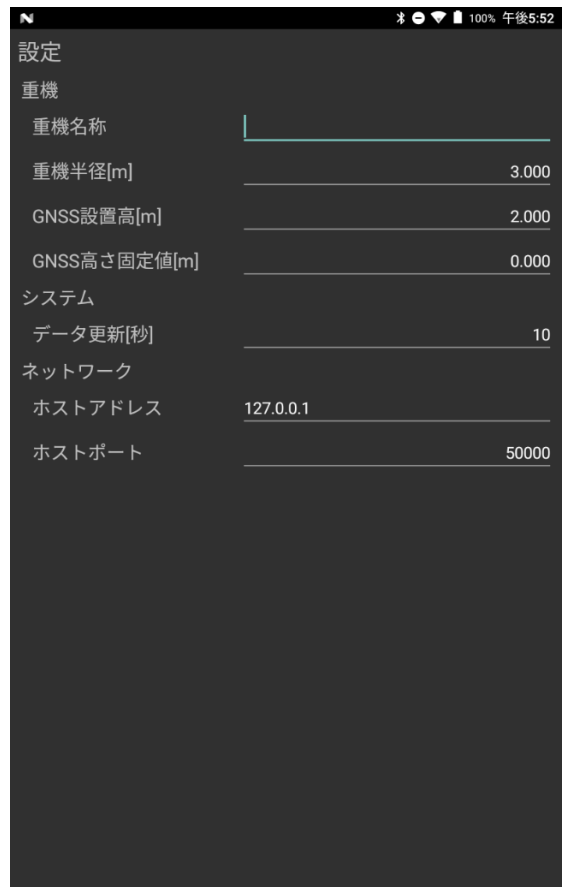

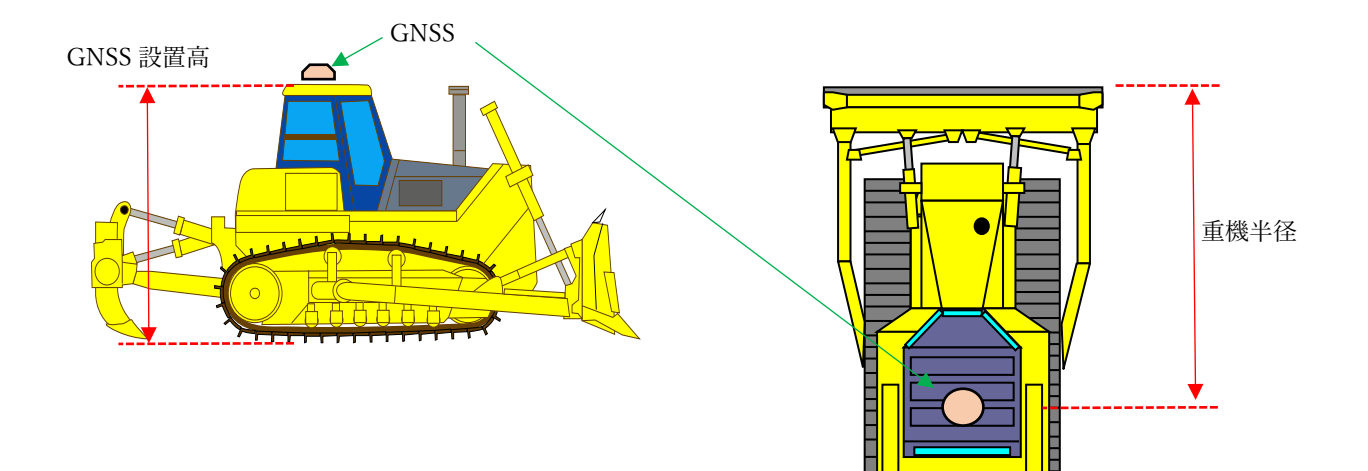

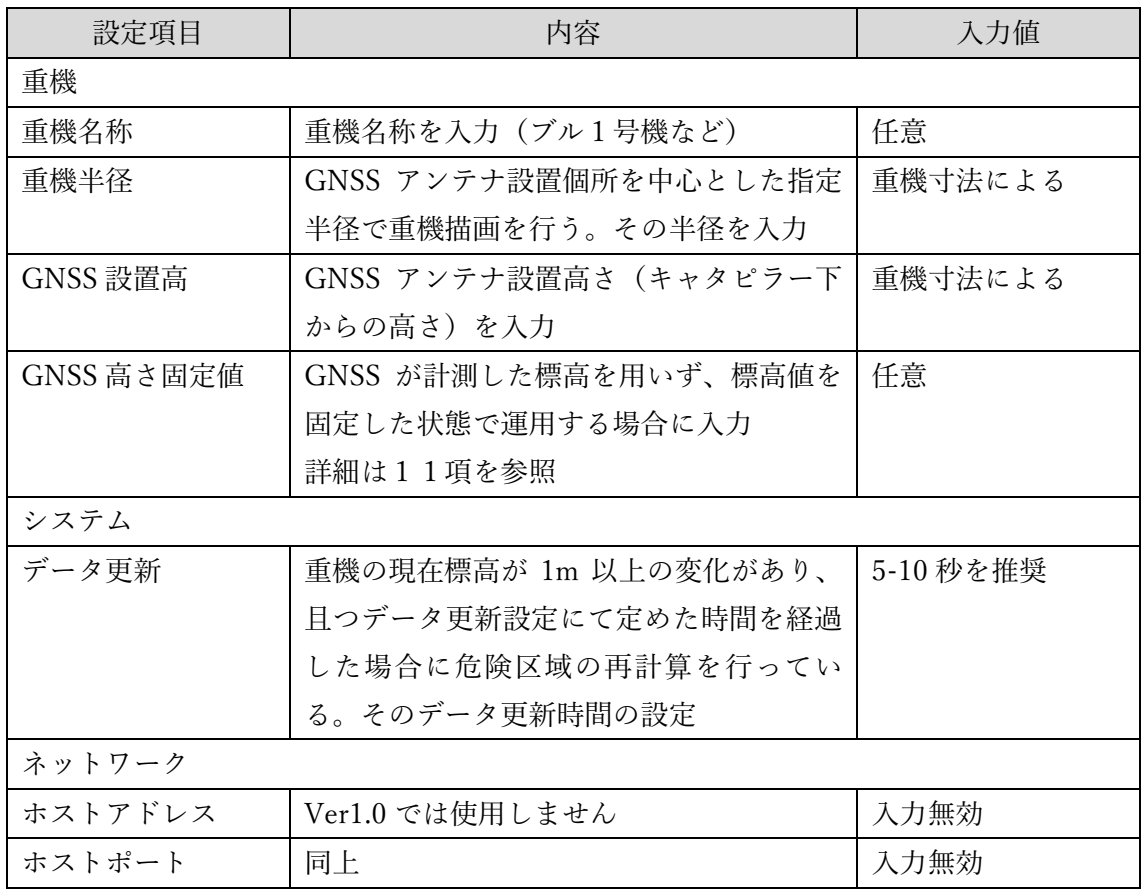

## 9-2.座標系設定

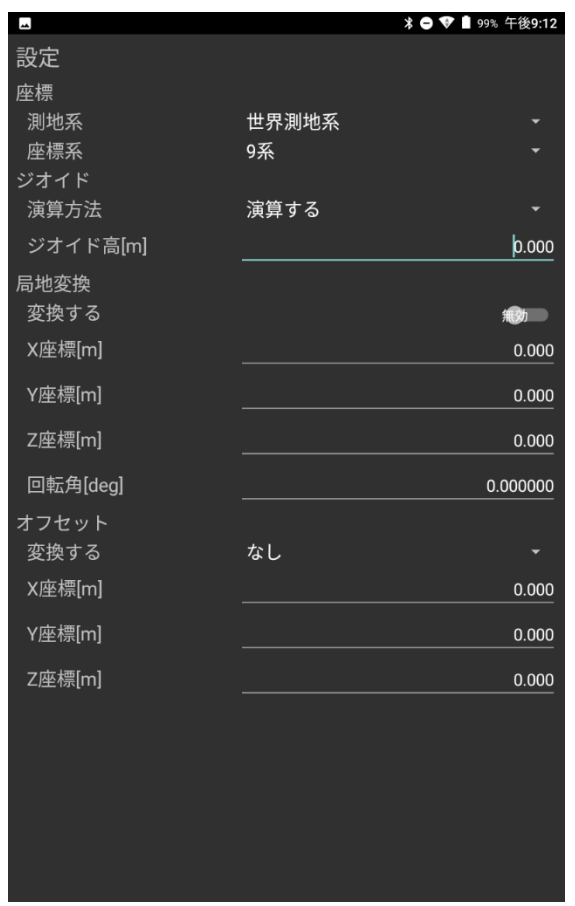

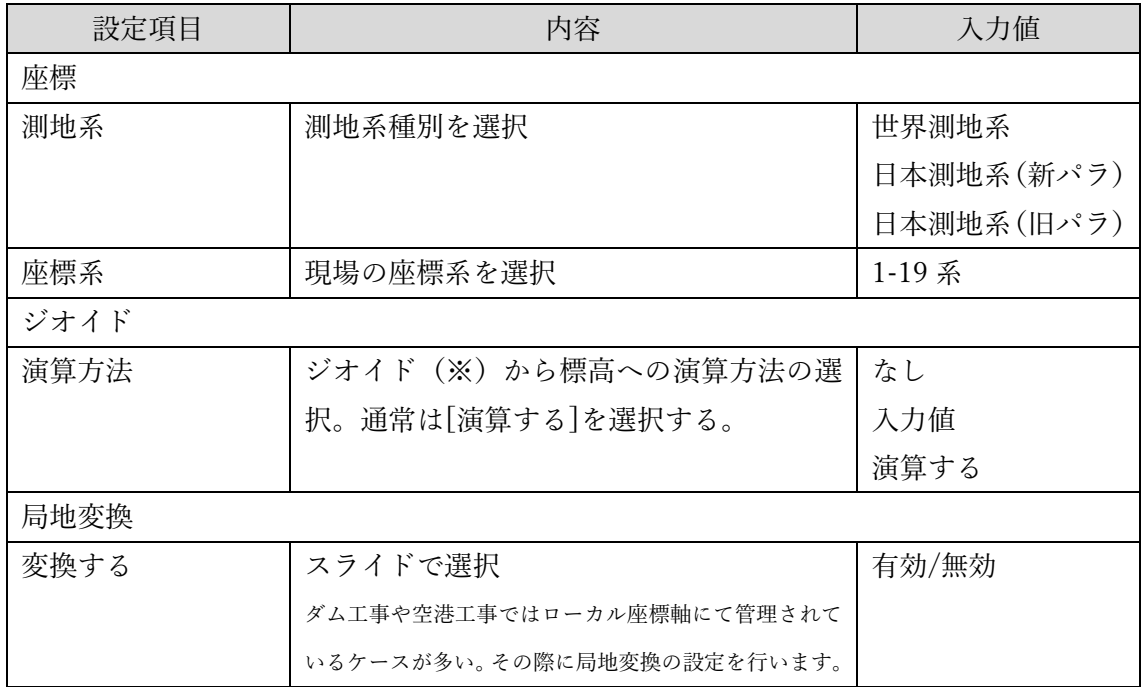

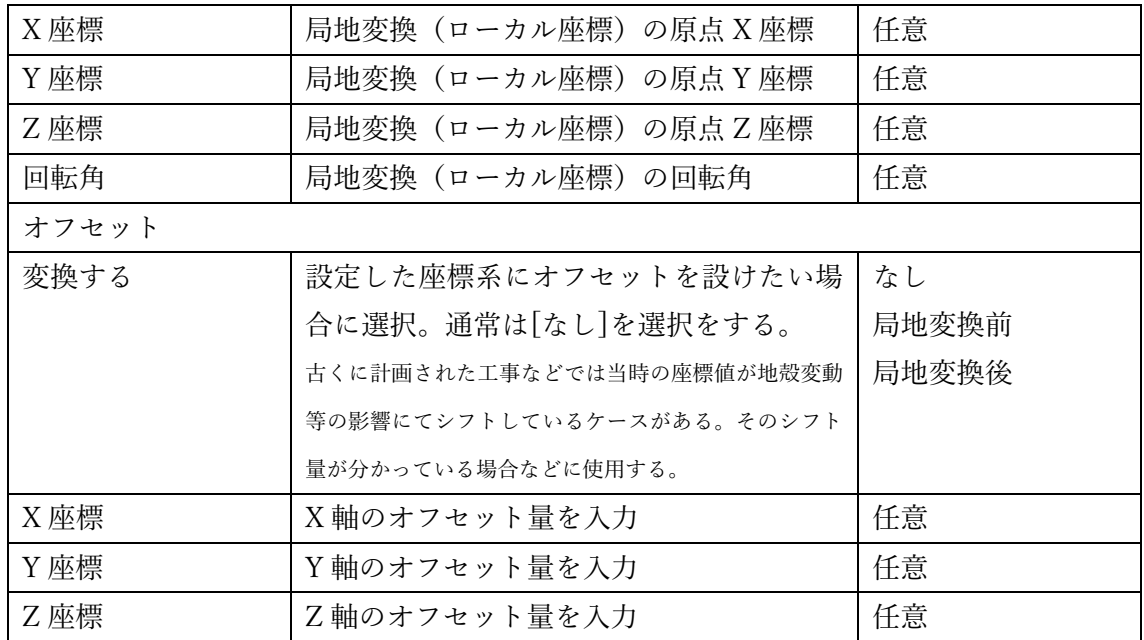

※ジオイドについて、国土地理院ホームページより説明を引用しますので下記を参照くだ さい。

#### ジオイドとは

水は、高いところから低いところに流れます。地図に記される高さ(標高)は、水道などのインフラ整備や、津波や洪水等から命を守る上でとても大切な情報ですが、実はその標高は地形 「Asks Tail COSIPSISN COSICIMATS % PERMICALCENSITION AS ANDISCUPT ファブ空画PPC # AKPARTS # APOPEN SILE COOK SPS THAT SAN CORRITING OFF.<br>の起伏だけでは決められません。平らに見える地表面でも、重力の分布が一様でなければ、水は重力の強い方に流れています。同じように、正確な標高を知るためには、地形の起伏を測 

日本の標高の基準は、測量法で平均海面と定められています。この平均海面を仮想的に陸地へ延長した面をジオイドといいます。 - 国土地理院では、重力測量や水準測量の結果などから、地球を仮想的に表した楕円体表面からジオイドまでの高さ(ジオイド高)を決めています。衛星測位で決まる高さ(楕円体高)<br>- 国土地理院では、重力測量や水準測量の結果などから、地球を仮想的に表した楕円体表面からジオイドまでの高さ(ジオイド高)を決めています。衛星測位で決まる高さ(楕円体高) 

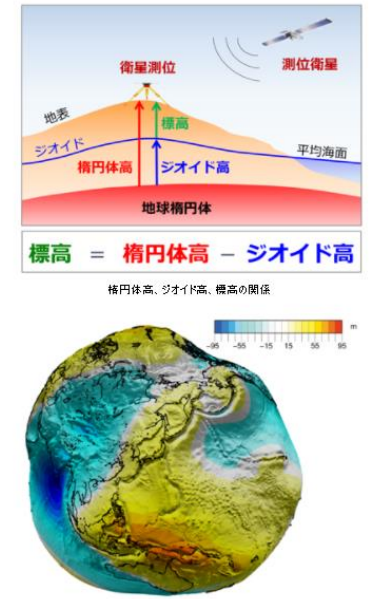

全球のジオイド高。水平方向に対して鉛直方向を1万倍に誇張、千島海溝や日本海溝に凹みが見える。

国土地理院が作成したジオイドモデルより標高値を計算する設定が[演算する]である。 [入力値]及び[なし]を選択するケースは非常に稀であるが、日本の一部地域にはジオイドの 歪みが発生しているところがあり、前述のジオイドモデルが適していないことがある。その ような場合に[入力値]もしくは[なし]を選択します。

#### 9-3.描画設定

アプリケーションの画面表示色などの変更が可能です。お好みに合わせ、設定してくださ い。下表に変更後のサンプルイメージを示します。

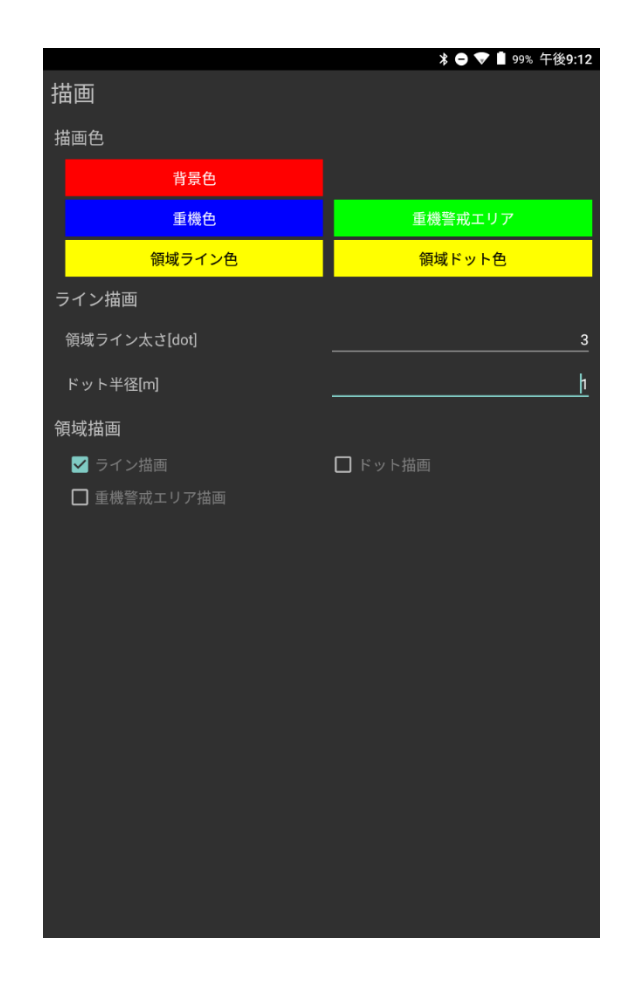

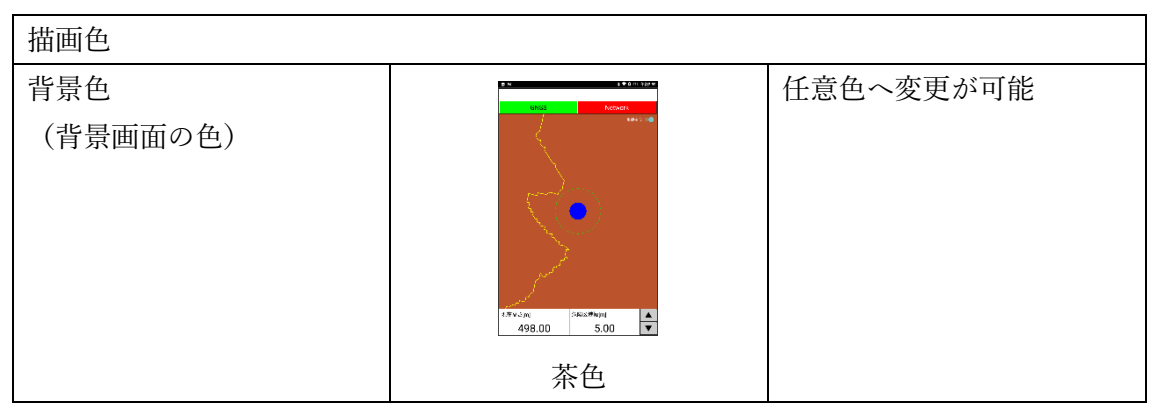

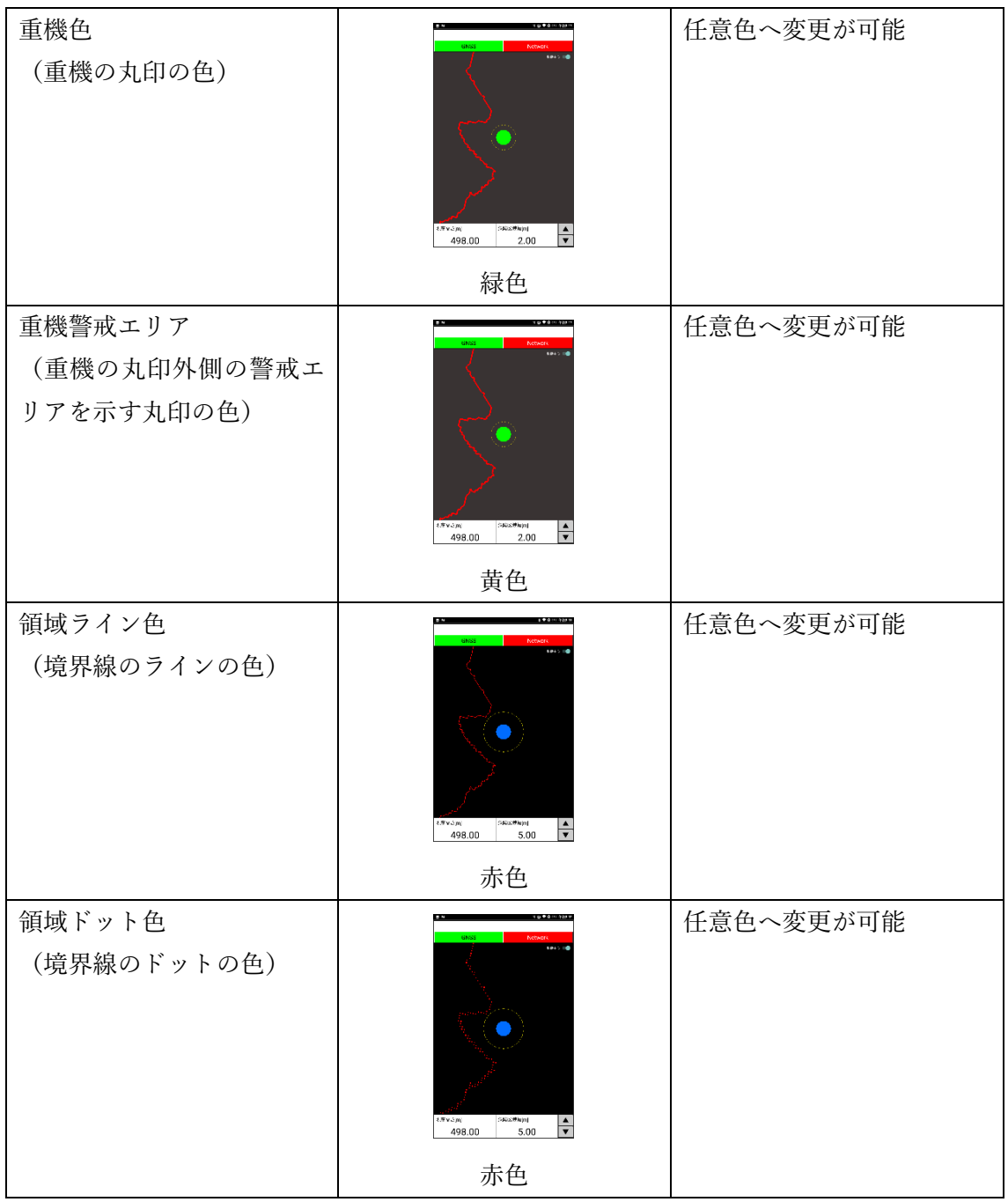

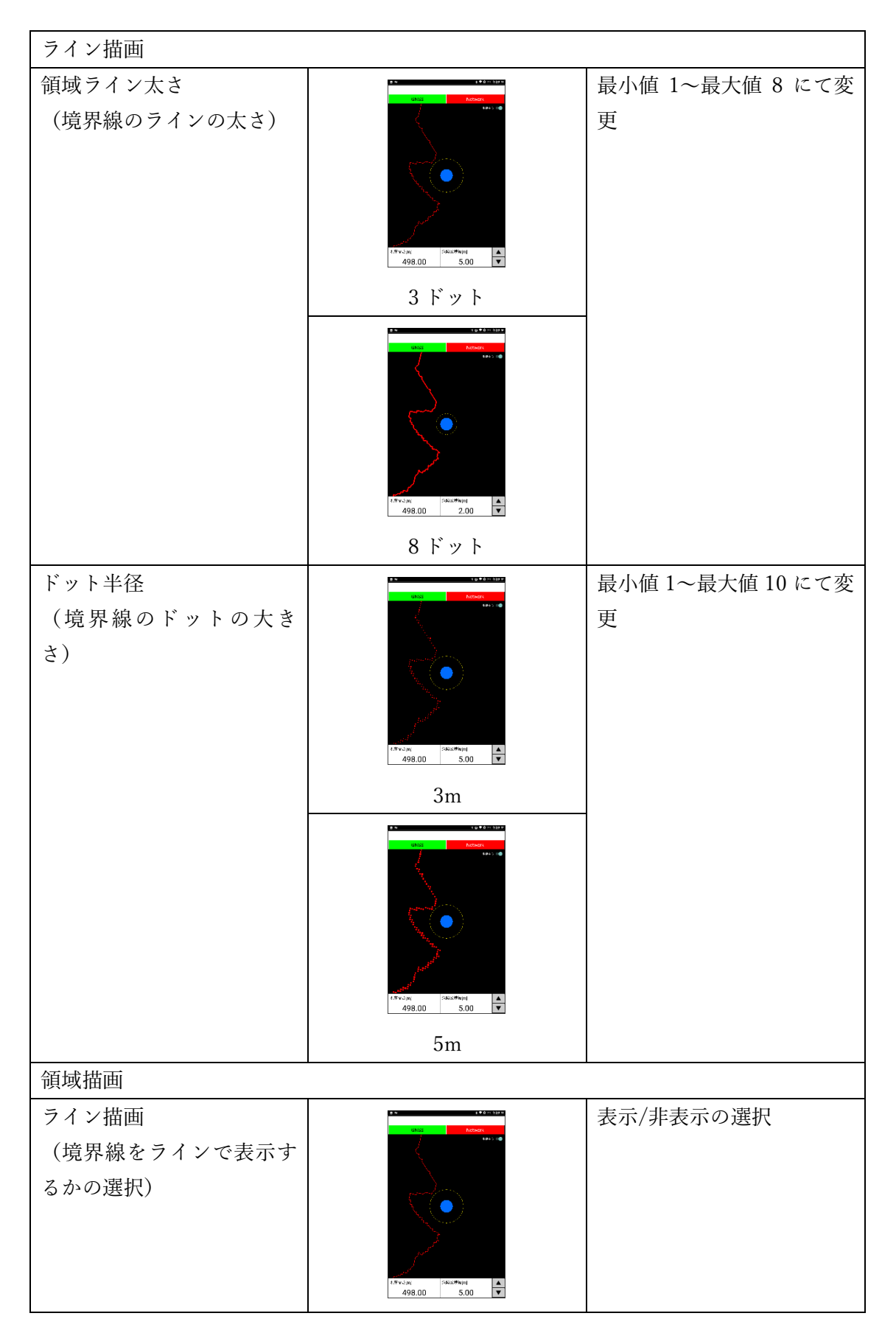

![](_page_21_Picture_46.jpeg)

10.アプリケーションの閉じ方

アプリケーションを閉じるには、戻るボタンを 2 回タップしてください。1 回目のタップ で「もう 1 度押すと終了します」とメッセージが表示されます。

![](_page_22_Picture_2.jpeg)

11.警報発信・停止

危険区域に近づくと Android スマートフォンより警告音が鳴ります。音量は調整してく ださい。危険区域から遠ざかると自動的に警告音は止まります。

また、危険区域幅の値を小さくすることでも警告音は止まりますが、危険区域付近での作 業であることをご留意ください。

なお、手動にて警告音を停止することはできません。

#### 12.GNSS 機器の機種変更

本システムは、初回に Bluetooth 接続した GNSS 機器と自動的に接続できるよう設計し ています。GNSS 機器の故障等により、異なる GNSS 機器を接続する場合は以下の手順に 従って再接続を行ってください。

①新たな GNSS 機器の Bluetooth 接続設定

5.①を参照

②GNSS 接続リセット 【GNSS】を長押しします。

![](_page_23_Figure_5.jpeg)

下記のウィンドウが表示されるので、リセットを選択してください。

![](_page_23_Picture_7.jpeg)

③GNSS 機器の選択

Bluetooth デバイス一覧が表示され、ペアリングを行った GNSS 機器を一覧から選択し てください。

![](_page_24_Picture_22.jpeg)

13.マニュアル操作での現在高さの変更

危険区域の境界部は、重機の現在標高(GNSS の計測結果から取得)より演算、表示して いますが、任意標高での危険区域の境界部の表示も可能です。

【現在高さ】を長押しします。

![](_page_25_Figure_3.jpeg)

入力画面が表示されるので、任意標高を入力してください。数値入力後、しばらくすると 危険区域の境界部の線形が更新されます。

![](_page_25_Figure_5.jpeg)

14. 重機へのシステム設置方法について

以下の点に注意し、設置を行ってください。

#### ①GNSS 機器

重機キャビン上部は、夏場は非常に高温となります。一体型の GNSS 機器を利用する場 合は、その製品の動作温度範囲を確認の上、ご利用ください。

また、本システムは NMEA GGA を Bluetooth 出力可能な GNSS 機器であればメーカー、 機種を問わずに利用可能です。座標精度は GNSS 機器依存となりますのでご要求の精度に 応じた GNSS 機器を選定ください。以下に精度の目安を示します。

![](_page_26_Picture_150.jpeg)

②Android スマートフォン

重機キャビン内に設置されますが、夏場の休憩時間などは急速に温度上昇します。スマー トフォン起動時に熱暴走する恐れ(故障の恐れ)がありますので、休憩時間はスマートフォ ンを取り外すことを推奨します。